# **CARE4 MODULE NAME: PCS Clerical Status Board Lists and Overview**

**Overview** – This document provides an overview for clerks on the Clerical PCS Status Board.

The status board provides users with the following:

- Ways to access patients
- Create a user specific list
- Provide a high-level view of patient information

**Lists** – there are four list choices

- **1. Any Location**
	- This is the default list when opening the Status Board
	- Displays a list of all the patient location/unit

Click on Any Location

- Select the location and all patients admitted to that unit will display in alpha order
	- $\circ$  Click the carat beside the name and the list will sort in reverse alpha
	- o Click again and the list resorts in alpha order
- In the same name column, click in the cell beside the room/bed number and the list sorts by room/bed number
- Click the name cell for the patient you want to access the chart, and the row turns green to indicate that the patient is selected

## **2. Recently Accessed**

• Displays a list of patients you have recently accessed

## **3. Find Account**

- Provides the ability to search and select a patient in many ways that includes
	- o Name, Account Number, Medical Record Number (MRN), Health Card Number, Provider, Location or Service Date

# **4. My List**

- A customized list of patients can be created
- Typically used by nursing to reflect their patient assignment

### **Clerical Status Board Overview**

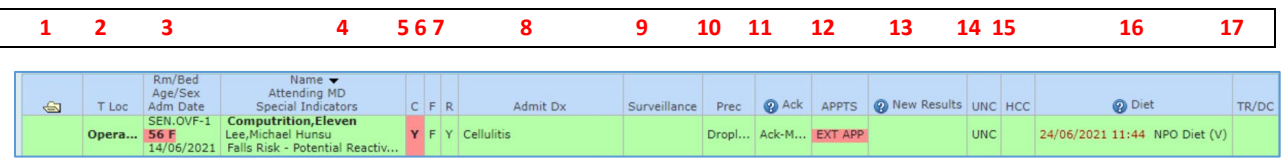

- **1:** Open Chart this allows the user to launch into the patient EMR
- **2:** Temporary Location Indicates if the patient has been temporarily located and to what location
- **3:** Patient information (Room/Bed, Age/Sex, Admission Date and Service)
- **4:** Patient information (Patient Name, Attending MD and Special Indicators) Male = Blue Female = Pink Gender Neutral = Wheat Same Name Alert = Yellow
- **5**: Confidential will display "C" when this flag is added to patient chart
- **6:** Falls will display "F" in this column when falls Special Indicator is added to the patient chart

### **Clerical Status Board Overview Cont'd**

- **7:** Potential Reactive Behaviour Will display "Y" when Potential Reactive Behaviour Special Indicator is added to the patient chart
- **8:** Admission diagnosis
- **9:** Surveillance will populate COVID positive profile based on positive lab result
- **10:** Additional Precautions will populate type of precautions based on order entry or ED/IPAC/Registration screening
- **11:** Acknowledge Orders will show as "Ack-Med" when orders have been entered that require Acknowledgment
	- Clicking in the cell will launch to Orders
	- Clerks are to remind clinicians that there are orders
	- This will help in notifying clerks that there are orders that need action Example Appointments
- **12:** Appointments Indicates that there are Out of Hospital Exams/Procedures needing to be arranged or post discharge follow-ups needing to be booked. Clicking in the cell will open the chart and take you to the current orders screen to review the order details
- **13:** New Results lab, microbiology, diagnostic imaging results etc.

Yellow = Abnormal Red = Critical

- **14:** Uncollected will show "UNC" when there are specimens that still need to be collected
- **15:** Home and Community Care responses back from Home and Community Care

16: Diet Order

**17:** Transfer/Discharge – will show "TR" or "DC" when a physician has entered transfer or discharge orders

2